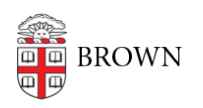

[Knowledgebase](https://ithelp.brown.edu/kb) > [Software](https://ithelp.brown.edu/kb/software) > [Installation Instructions](https://ithelp.brown.edu/kb/installation-instructions) > [NVivo Installation Instructions](https://ithelp.brown.edu/kb/articles/install-nvivo)

## NVivo Installation Instructions

Tuesday Mueller-Harder - 2024-01-17 - [Comments \(0\)](#page--1-0) - [Installation Instructions](https://ithelp.brown.edu/kb/installation-instructions)

## **Windows**

- 1. Download the NVivo installer for Windows.
- 2. Right-click the downloaded file and select **Run as Administrator**.
- 3. Follow the on-screen installation instructions.
- 4. Once the installation is complete, launch NVivo.

## **MacOS**

- 1. Download and open the NVivo installer for macOS.
- 2. Open the Applications folder from within the installer and drag NVivo from there to the Applications folder on the hard drive.
- 3. Wait while the installation continues.
- 4. Complete the license activation fields during installation.
- 5. Once the installation is complete, launch NVivo.

## **License keys for all versions (14, 12 and 20) NVivo 14 is the latest version:**

Click the link for the relevant version of NVivo and enter the product key:

• [NVivo 14](https://software.brown.edu/dist/sw/campus/nvivo/New_2023-2024_nvivo_sn.pdf) (and older versions 12 and 20)

TIP: It's best to enter the serial number manually rather than copy-and-paste to prevent extraneous spaces and having the serial number rejected.

If you receive the error message "NVivo needs permission to access data on your computer before it can run," and you have already added NVivo to the "Security & Privacy" preference pane: please see [this article](https://ithelp.brown.edu/kb/articles/nvivo-needs-permission-to-access-data-on-your-computer-issue) for instructions to resolve this issue.